iPhoneのメール設定 (IMAP版)

設定途中、⾃動で設定を⾏う⼿順がありますが、通信環境によっては時間がかかる場合があります。

なるべく通信環境の良い場所(Wi-Fi接続など)で設定を⾏う事をおすすめします。

※すでにPOPで設定されている場合は、現在の設定を削除後、設定を行って下さい。

設定を削除される場合は、あらかじめバックアップをとってから削除して下さい。

# メール/連絡先/カレンダーの呼び出し

1 「設定」を開き、「メール/連絡先/カレンダー」をタップしてください。

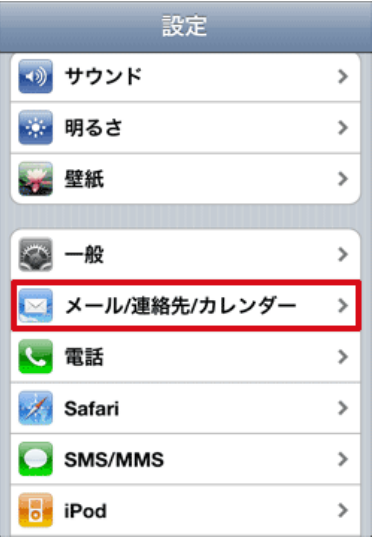

2 「アカウントを追加」をタップしてください。

アカウントを追加画⾯で「その他」をタップしてください。

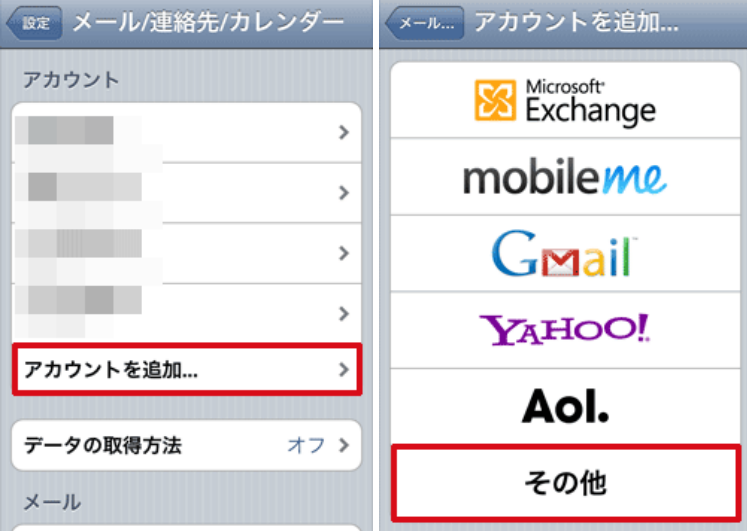

3 「メールアカウントを追加」をタップしてください。

「新規アカウント」を入力する画面が表示されます。

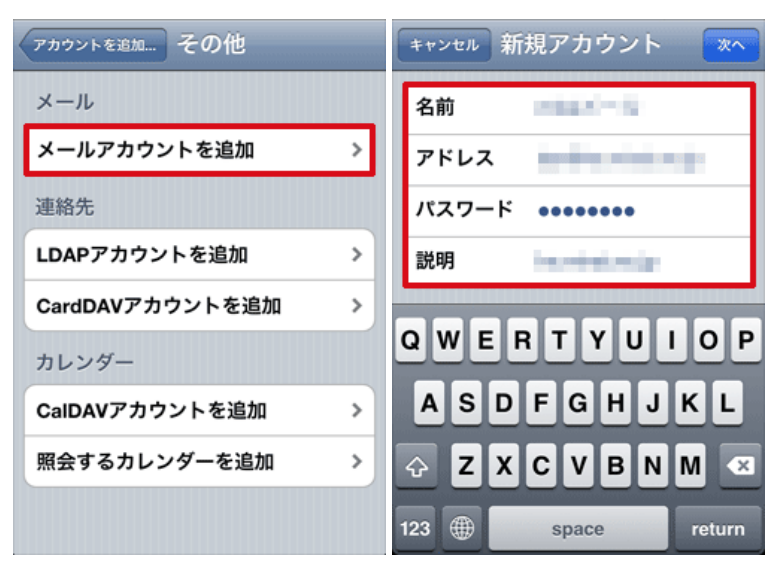

### 各項目について、以下のように入力してください。

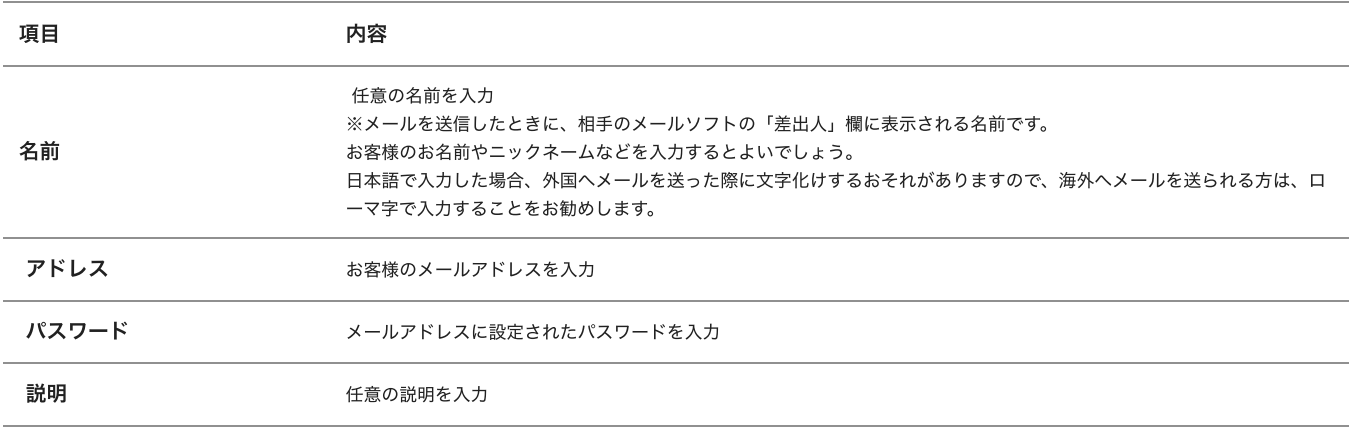

「次へ」をタップしてください。

4 メールアカウントの検索が始まり、完了すると「新規アカウント」の画⾯になります。

### 画⾯上部にある「IMAP」を選択してください。

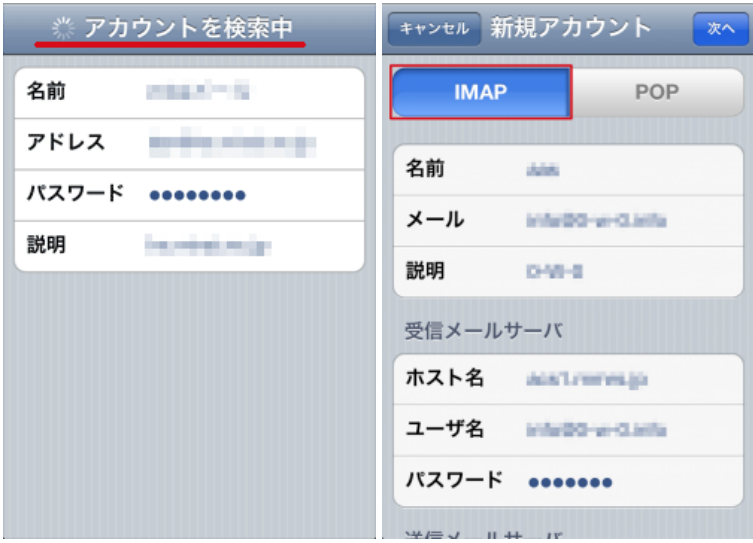

5 「受信メールサーバ」が表示されます。

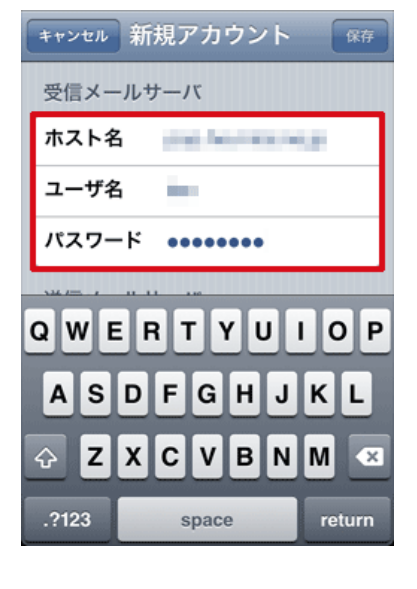

各項目について、以下のように入力してください。

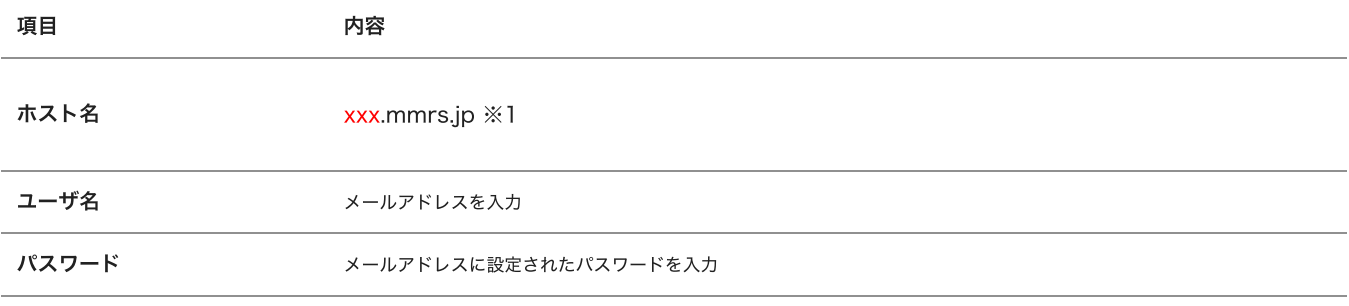

※1 「xxx」の部分はお客様によって異なります。ご契約時にお渡しした登録確認書をご確認いただくか、<u>管理画面</u>の[メール管理]→ [POP-ID⼀覧]をご確認ください。

## 入力後、下にスクロールして「送信メールサーバ」を表示させてください。

6 「送信メールサーバ」が表⽰されます。

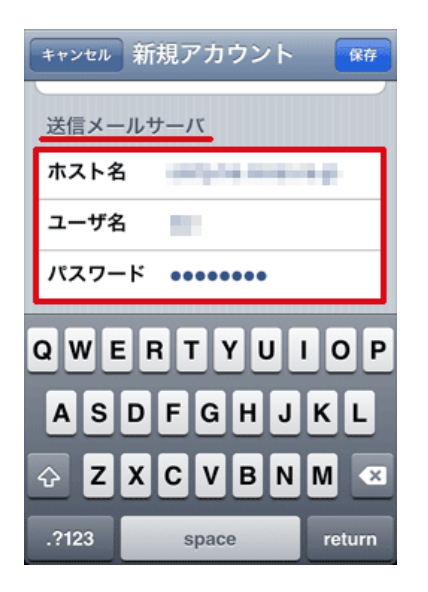

### 各項⽬について、以下のように⼊⼒してください。

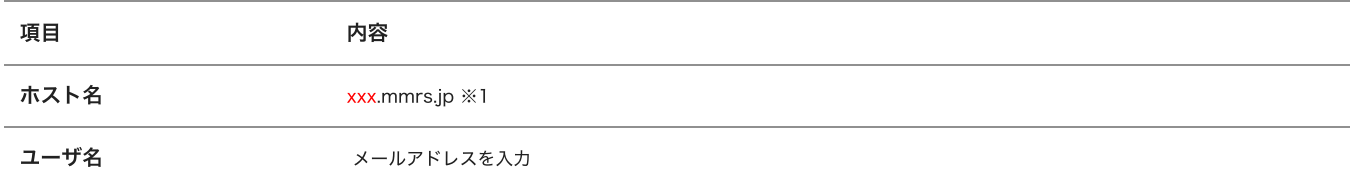

※1 「xxx」の部分はお客様によって異なります。ご契約時にお渡しした登録確認書をご確認いただくか、<u>管理画面</u>の[メール管理]→ [POP-ID⼀覧]をご確認ください。 ⼊⼒後、右上の「保存」をタップします。

7 設定に誤りがないかの検証と、最終調整が⾃動的に⾏われます。

この検証は、先にSSLによる通信を試みますので、数分かかる場合があります。検証中が終了するまでお待ちください。

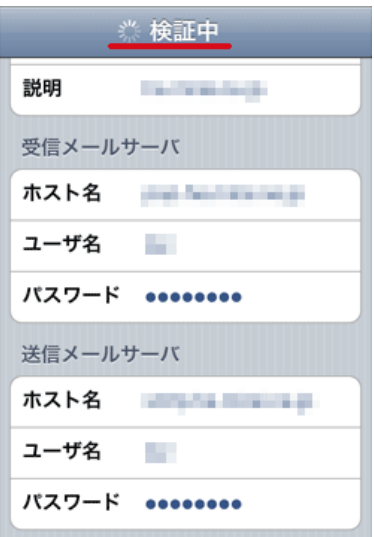

8 正常に設定が完了すると以下の画⾯が表⽰されます。

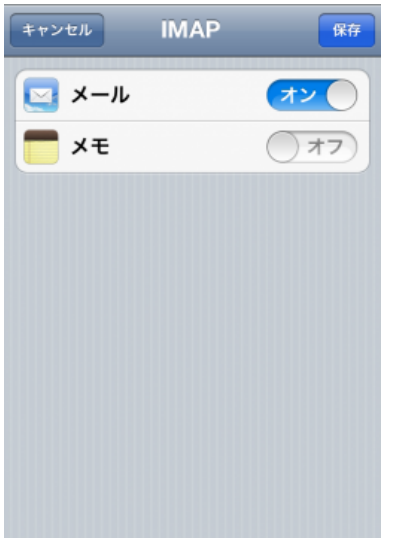

「メール」項目が「オン」になっている事を確認します。

設定後、画⾯右上にある「保存」をタップします。

9 設定が完了すると先の「メール/連絡先/カレンダー」のアカウント欄に設定した項目が表示されます。

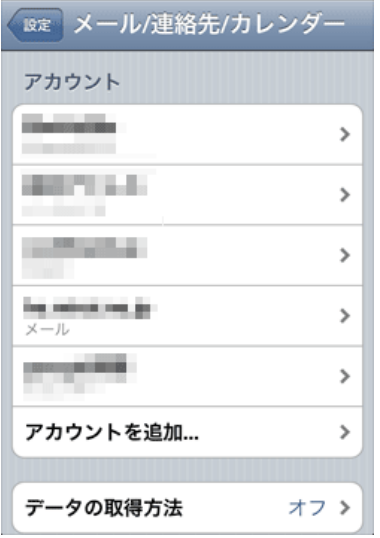

アカウント⼀覧画⾯に先ほど設定したアカウントが追加されていますので、アカウントをタップします。

10 IMAP項目にあるアカウントをタップします

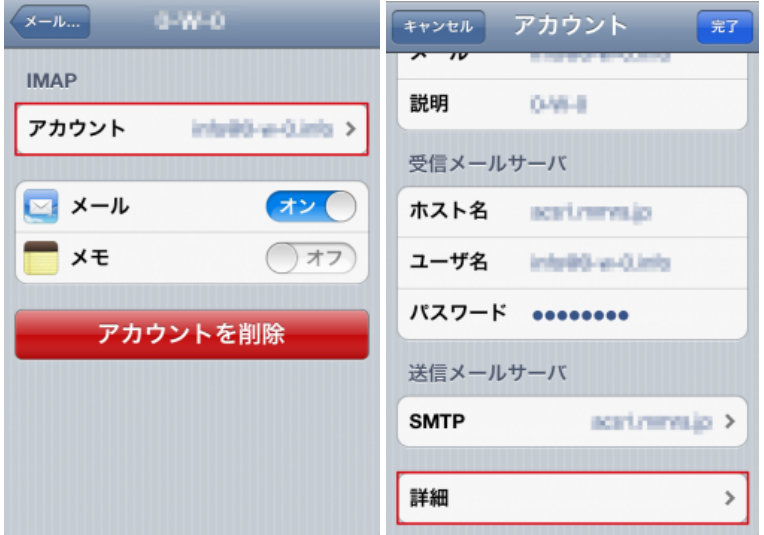

アカウント画⾯が表⽰されますので、画⾯下側にある「詳細」をタップします。

11 詳細画面が表示されます

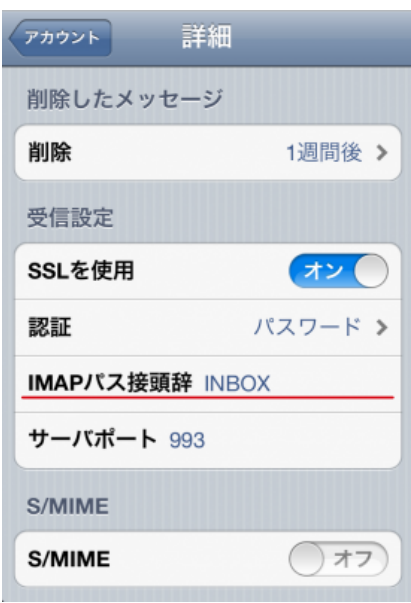

各項目について、以下のように入力してください。

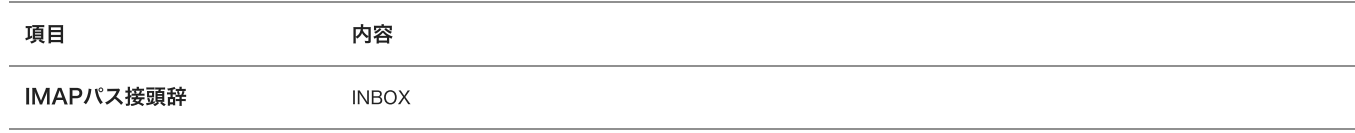

入力後、画面左上にある「アカウント」をタップします。

#### 12 アカウント画⾯に戻ります

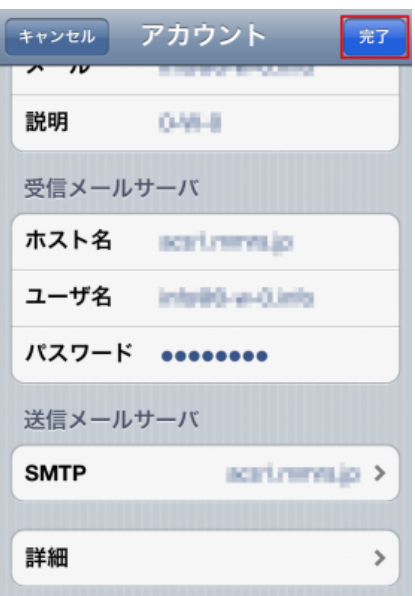

画⾯右上にある「完了」をタップします。

13 IMAP項目にあるアカウントを再度タップします

画⾯下にある「詳細」をタップします。

14 詳細画⾯が表⽰されます

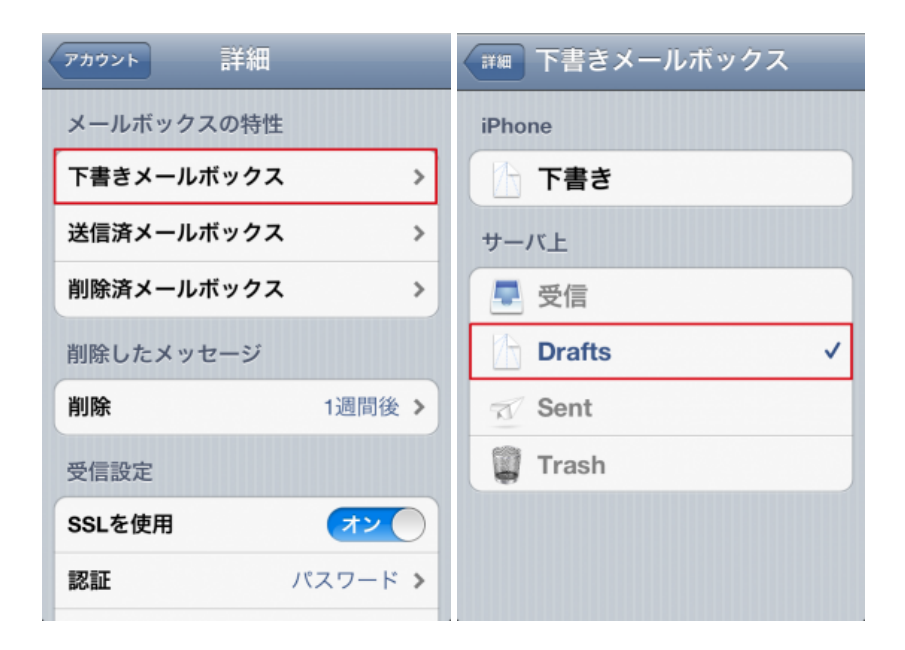

メールボックスの特性にある「下書きメールボックス」をタップします

表⽰された画⾯より「Drafts」を選択し、画⾯左上にある「詳細」をタップします

同様に「送信済メールボックス」に「Sent」、「削除済メールボックス」に「Trash」を選択します。

### ※サーバ上の各ディレクトリが表示されない場合、Webメールにログインしていない事が考えられます。

WEBメールにログイン後、再度設定を⾏って下さい。

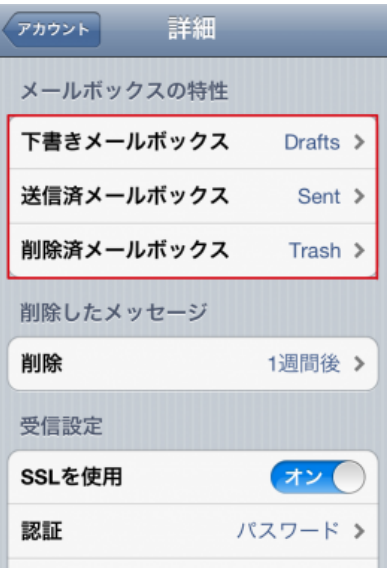

設定後、画⾯左上にある「アカウント」をタップし戻り「完了」をタップします。

以上で設定は、完了です。

iOS4.0 (iPhone) の設定の確認

メールが使えない、設定が正しく⾏われているか確認したい場合の確認⼿順を紹介します。

1 「設定」を開き、「メール/連絡先/カレンダー」をタップしてください。

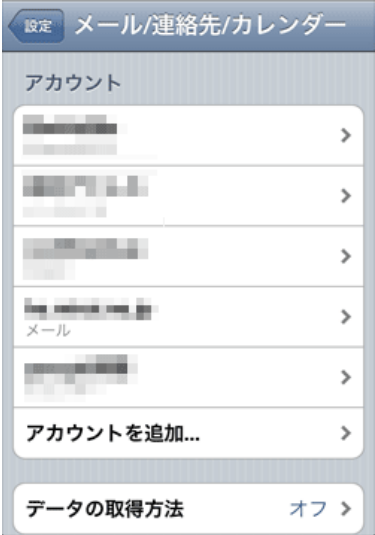

「メール/連絡先/カレンダー」のアカウント欄で、設定したメールの名称をタップします。

2 設定された項⽬が表⽰されます。設定内容に間違いがないかご確認ください。

2021/6/23 ミライ・サポートセンター :: iOS4(IMAP)

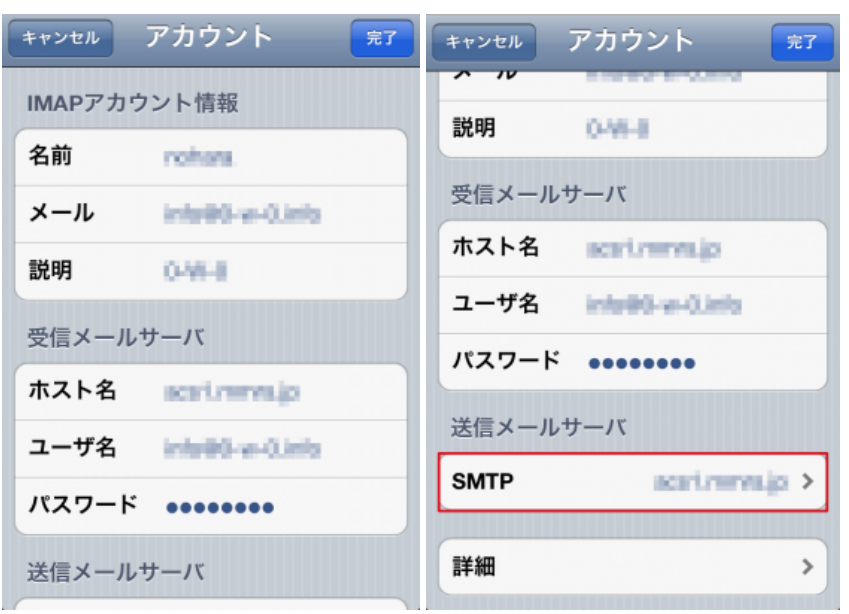

3 SMTPをタップすると、送信メールサーバの設定状況が確認できます。

「プライマリサーバ」に表⽰されているサーバが、通常使うSMTP(送信)サーバです。 設定内容を確認するには、プライマリサーバ欄に表⽰されているメールサーバ名をタップします。

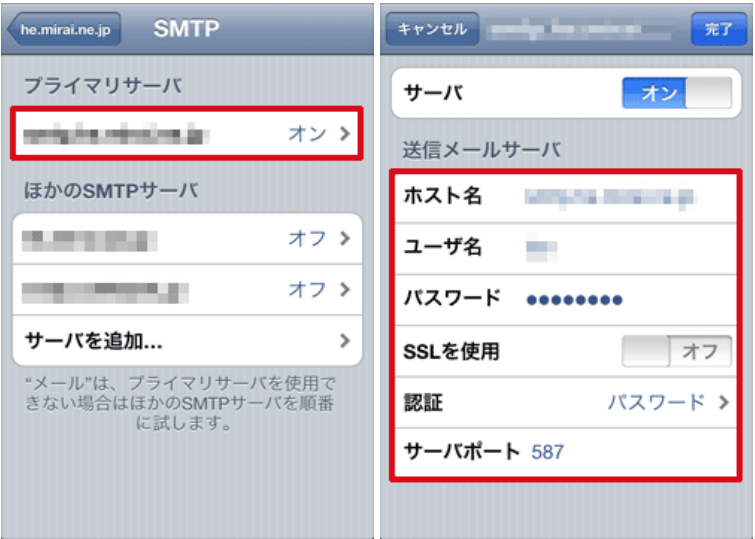

### 各項目について、以下のように入力されているか確認してください。

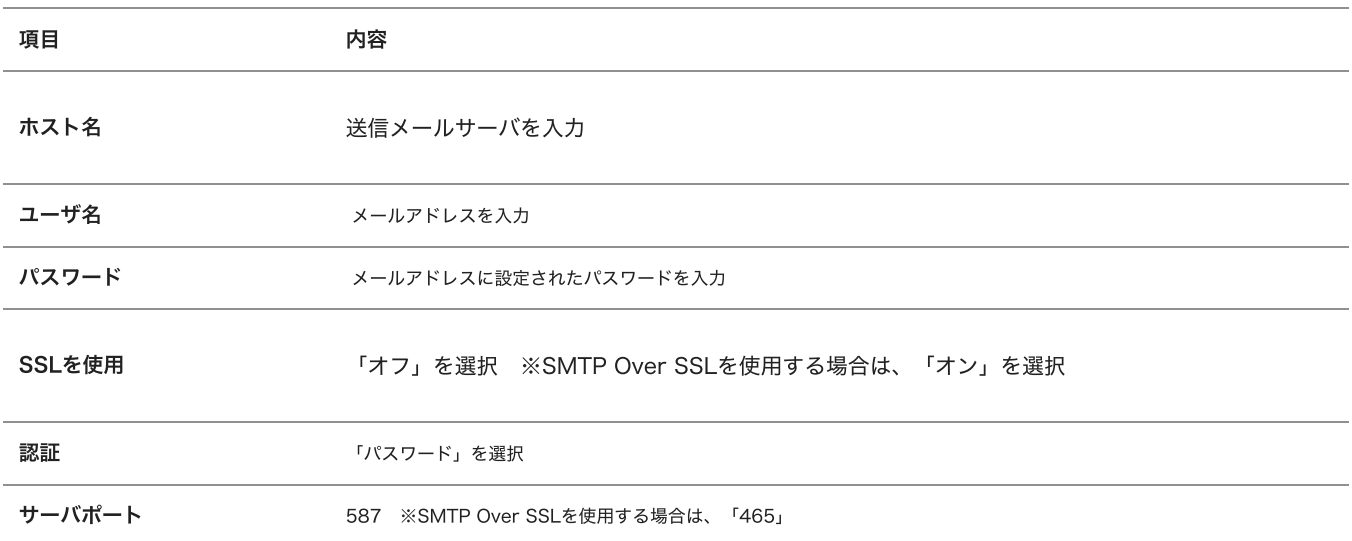

以上です。